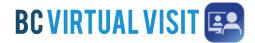

## Downloading BC Virtual Visit MAC Desktop App

Information for Clients and Family Caregivers

| Purpose: | To provide step by step instructions on how to download BC Virtual Visit<br>Desktop App on Mac |
|----------|------------------------------------------------------------------------------------------------|
|----------|------------------------------------------------------------------------------------------------|

Step 1. Click on the "Enter Waiting Room" button from your email invitation

ENTER WAITING ROOM

**Step 2.** A browser window will open and ask if you would like to Continue in Browser or Download App. *Click* **Download App** to start the download.

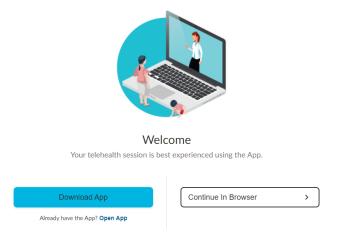

Step 3. You will see the download at the bottom of your browser window.

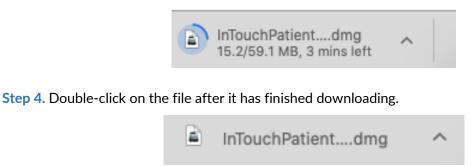

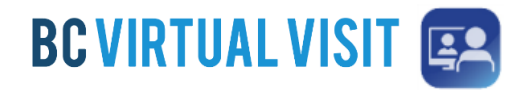

**Step 5.** A pop-up box will appear that allows you to *drag* the **Teladoc Health Patient App** *to* the **Applications** folder. Drag the app to the folder.

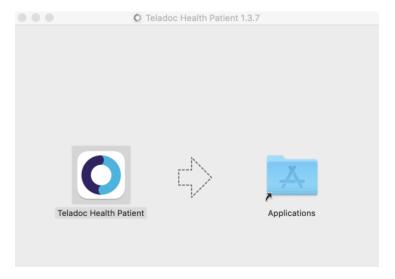

Step 6. Double-click on the Applications folder

Applications . . < 88 = □□ □□ == **\*** • (A) Q Search Back/Forward Share Edit Tags Search Arrange Action Favorites Applications O Downloads Recents Image Capture Google Chrome GarageBand iBooks iMovie AirDrop iCloud iCloud Drive Desktop Documents Install macOS Teladoc Health iPhoto iTunes Keynote Mojave Patient App Devices 🔲 zhiruili's M... Remote Disc Tags Launchpad Mail Maps Messages Microsoft Excel

Step 7. Look for Teladoc Health Patient App to ensure it has been installed.

## **Downloading Mac Desktop App**

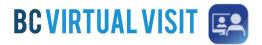

**Step 8.** Go back to your email invitation, and click on the "Enter Waiting Room" button again. When you see the Welcome page, select "Open app".

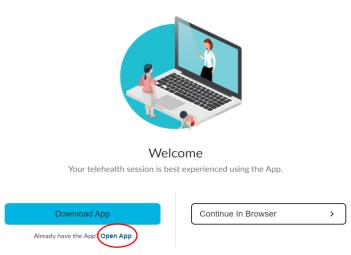

**Step 9.** The browser will ask if you would like to open the App, click **Open Teladoc Health Patient app.** 

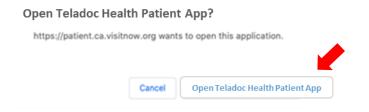

**Step 10.** The app will open and you will be directed to the BC Virtual Visit check in page. Click **CHECK-IN** to enter waiting room.

| Θ              |
|----------------|
|                |
|                |
| U MIOIT        |
| <b>L VISIT</b> |
|                |
|                |
|                |
|                |

Technical Support: Please contact Patient Virtual Health Care Tech Support 1-844-442-4433